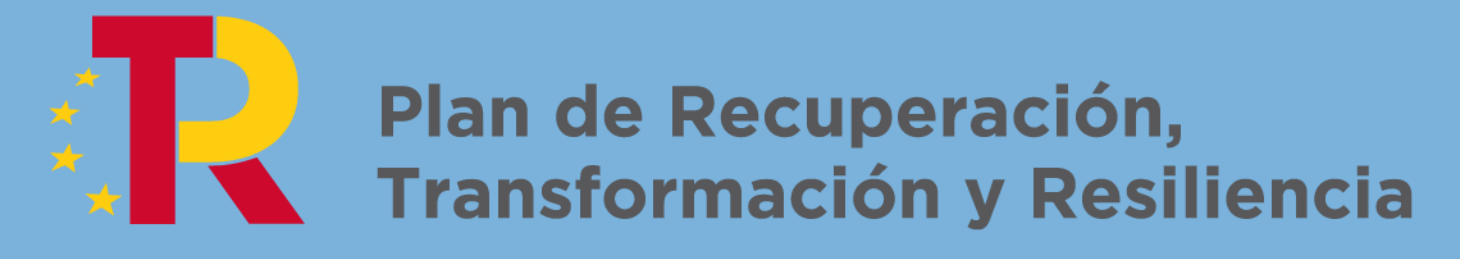

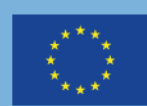

Financiado por la Unión Europea **NextGenerationEU** 

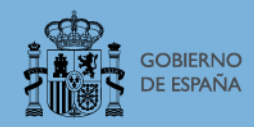

# Proyectos de la Línea INVESTIGO

Plan de Recuperación, Transformación y Resiliencia

# JUSTIFICACIÓN DE LA SUBVENCIÓN

# GUÍA RÁPIDA DE USUARIO

# SEDE

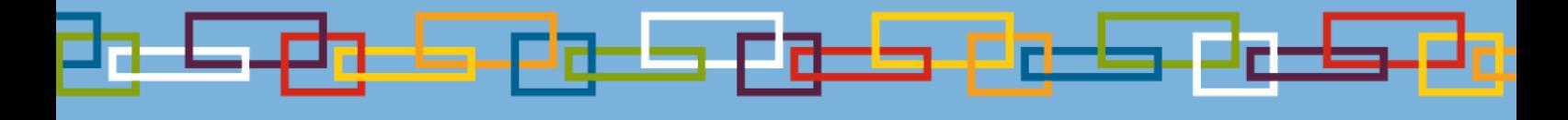

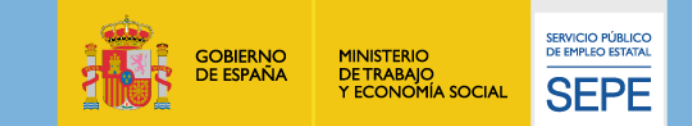

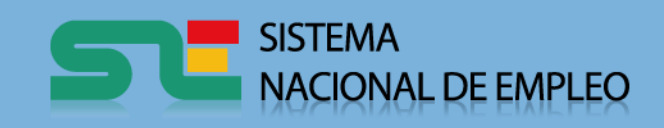

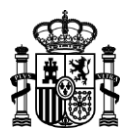

Guía de arranque rápido para uso de la SEDE electrónica del SEPE dirigida a Entidades obligadas a presentar Justificación de subvenciones en el programa MRR

# **INDICE**

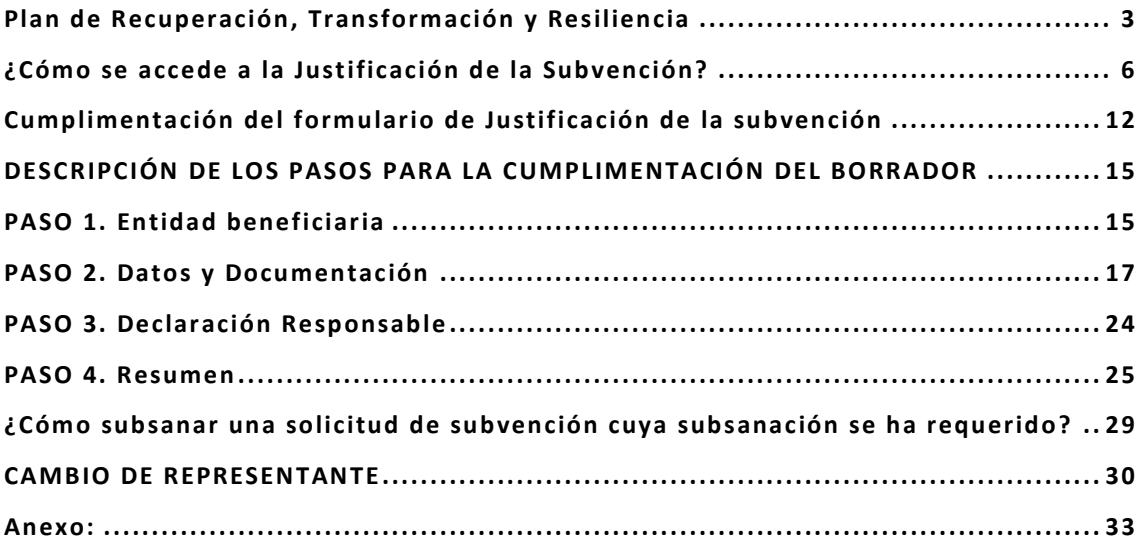

www.sepe.es

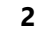

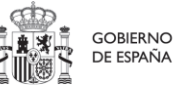

SERVICIO PÚBLICO DE EMPLEO ESTATAL

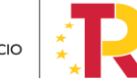

MINISTERIO DE TRABAJO Y ECONOMÍA SOCIAL

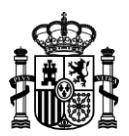

# <span id="page-2-0"></span>**Plan de Recuperación, Transformación y Resiliencia**

El *Plan de Recuperación, Transformación y Resiliencia España Puede,* articula la ejecución de los recursos financieros del Instrumento Europeo de Recuperación («Next Generation EU»), cuyo elemento central es el Mecanismo de Recuperación y Resiliencia, establecido por el Reglamento (UE) 2021/241 del Parlamento Europeo y del Consejo, de 12 de febrero de 2021.

Este Plan de Recuperación, Transformación y Resiliencia, aprobado por Acuerdo del Consejo de Ministros de 27 de abril de 2021, de conformidad con lo establecido por la Decisión de Ejecución del Consejo relativa la aprobación de la evaluación del plan de recuperación y resiliencia de España (Council Implementing Decision – CID), de 13 de julio de 2021, se estructura en diez políticas palanca que, a su vez, se desagregan en treinta componentes.

El Ministerio de Trabajo y Economía Social y el Servicio Público de Empleo Estatal participan de forma relevante en el Componente 23 «Nuevas políticas públicas para un mercado de trabajo dinámico, resiliente e inclusivo», encuadrado en el área política VIII «Nueva economía de los cuidados y políticas de empleo».

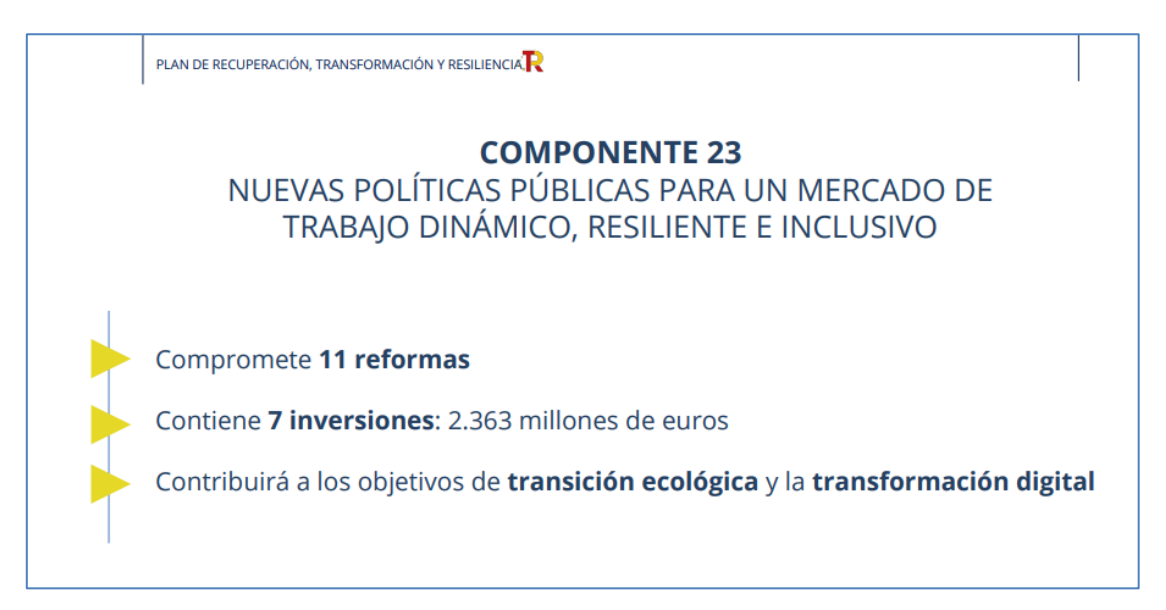

Estas son las inversiones del Componente 23:

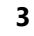

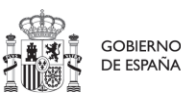

SERVICIO PÚBLICO DE EMPLEO ESTATAL MINISTERIO DE TRABAJO Y ECONOMÍA SOCIAL

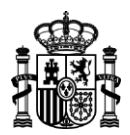

### **Inversiones del Componente 23**

#### *C23.I1 - Empleo Joven*

*C23.I2 - Empleo Mujer y transversalidad de género en las políticas públicas de apoyo a la activación para el empleo*

*C23.I3 - Adquisición de nuevas competencias para la transformación digital, verde y productiva*

*C23.I4 – Nuevos proyectos territoriales para el reequilibrio y la equidad*

*C23.I5 - Gobernanza e impulso a las políticas de apoyo a la activación para el empleo*

*C23.I6 - Plan integral de impulso a la Economía Social para la generación de un tejido económico inclusivo y sostenible*

*C23.I7 - Fomento del crecimiento inclusivo mediante la vinculación de las políticas de inclusión social al Ingreso Mínimo Vital*

En su ámbito de competencia, el Servicio Público de Empleo Estatal va a llevar a cabo estos proyectos (que materializan algunas de las inversiones citadas), a través de la concesión de subvenciones públicas, que se destinarán a su financiación:

### **Proyectos del Componente 23 que el Servicio Público de Empleo Estatal ejecuta a través de subvenciones públicas**

#### *C23.I1 - Empleo Joven*

«Programa TándEM en entidades del sector público estatal»

«Programa de primera experiencia profesional en las administraciones públicas»

«Programa investigo»

*C23.I2 - Empleo Mujer y transversalidad de género en las políticas públicas de apoyo a la activación para el empleo*

«Programa de Apoyo a mujeres en los ámbitos rural y urbano»

*C23.I4 – Nuevos proyectos territoriales para el reequilibrio y la equidad*

«Nuevos proyectos territoriales para el reequilibrio y la equidad. Colectivos vulnerables.»

«Nuevos proyectos territoriales para el reequilibrio y la equidad. Emprendimiento y microempresas»

 $\overline{a}$ 

Trabajamos para ti

**4**

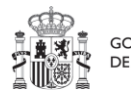

GOBIERNO DE ESPAÑA

**MINISTERIO** 

**YTURISMO** 

DE INDUSTRIA, COMERCIO

SERVICIO PÚBLICO DE EMPLEO ESTATAL MINISTERIO DE TRABAJO Y ECONOMÍA SOCIAL

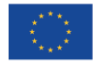

**<sup>1</sup>**

<sup>1</sup> *Adicionalmente, en el marco de la inversión 5, Gobernanza e impulso a las políticas de apoyo a la activación para el empleo (C23.I5), la propuesta de creación de*  los «Centros de Orientación, Emprendimiento e Innovación para el Empleo» por parte del servicio público de empleo competente o de su correspondiente *administración pública, que ostentará la titularidad del mismo, también se enmarca en el Plan de Recuperación, Transformación y Resiliencia y se tramita por medios electrónicos a través de la sede electrónica del Servicio Público de Empleo Estatal.*

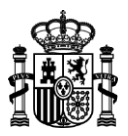

Para su tramitación, el Servicio Público de Empleo Estatal pone a disposición en esta dirección de su sede electrónica:

<https://sede.sepe.gob.es/portalSede/procedimientos-y-servicios/empresas/empleo.html>

un **punto de acceso** para que las entidades interesadas presenten, de forma electrónica, la solicitud de subvención para ejecutar el programa o proyecto de entre los citados, que consideren, junto con los documentos justificativos que correspondan, la subsanen en el caso de que así les sea requerido, consulten en línea su estado de tramitación y puedan descargar los documentos asociados a ella, y, si lo estiman, la desistan o renuncien a aquella subvención que les sean concedida, de acuerdo a lo establecido en el artículo 63 del Real Decreto 887/2006, de 21 de julio, por el que se aprueba el Reglamento de la Ley 38/2003, de 17 de noviembre, General de Subvenciones.

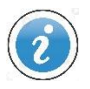

*En esta guía abreviada puede consultar el funcionamiento y la utilización de la aplicación que le permitirá la cumplimentación, firma y presentación electrónica para la justificación de las subvenciones estimadas, su subsanación y la consulta de su estado. de tramitación.*

www.sepe.es

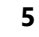

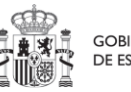

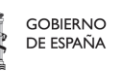

**MINISTERIO** DE INDUSTRIA, COMERCIO **YTURISMO** 

SERVICIO PÚBLICO DE EMPLEO ESTATAL

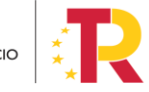

MINISTERIO DE TRABAJO Y ECONOMÍA SOCIAL

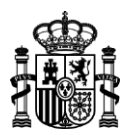

# <span id="page-5-0"></span>**¿Cómo se accede a la Justificación de la Subvención?**

Para iniciar el trámite de justificación de la subvención [proyectos del Componente 23 del Plan de recuperación, Transformación y Resiliencia]se debe acceder a la sede electrónica del Servicio Público de Empleo Estatal (https://sede.sepe.gob.es/portalSede/) y seleccionar el apartado Empresas:

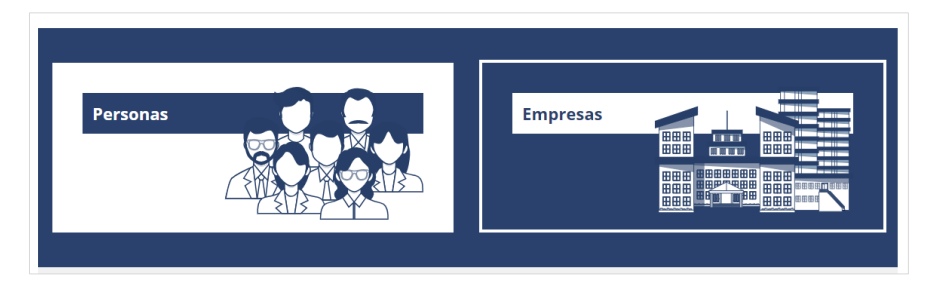

También puede entrar al apartado Empresas desde el menú Procedimientos y Servicios:

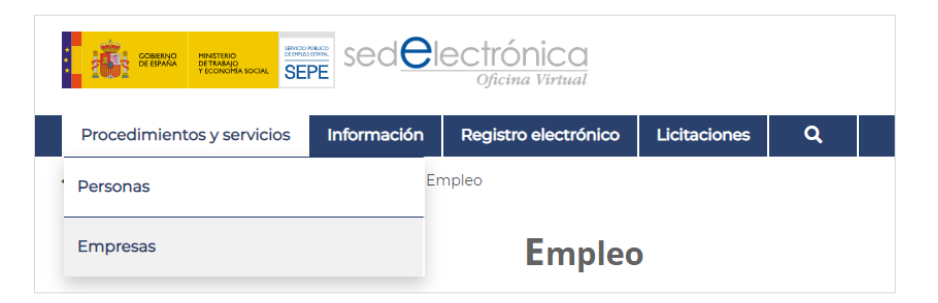

Dentro del apartado Empresas, pulse en el enlace correspondiente a la página de Empleo (en la columna de enlaces a la izquierda de la página):

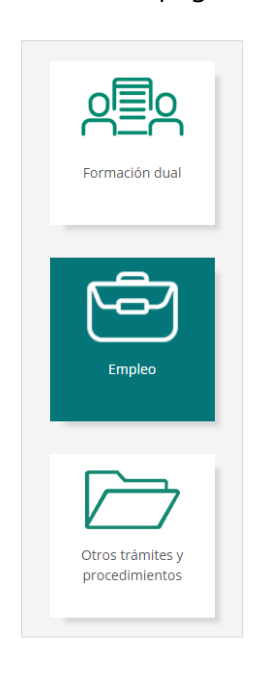

www.sepe.es

Trabajamos para ti

**6**

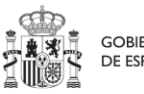

GOBIERNO DE ESPAÑA

**MINISTERIO** 

**YTURISMO** 

SERVICIO PÚBLICO DE EMPLEO ESTATAL

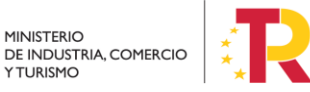

MINISTERIO DE TRABAJO Y ECONOMÍA SOCIAL

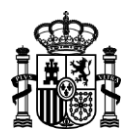

Antes de poder iniciar el trámite se deberá identificar a través de la plataforma Cl@ve, usando un *certificado digital de persona física*, un *certificado de representante*, un *DNI electrónico* o un *usuario y contraseña de Cl@ve permanente*.

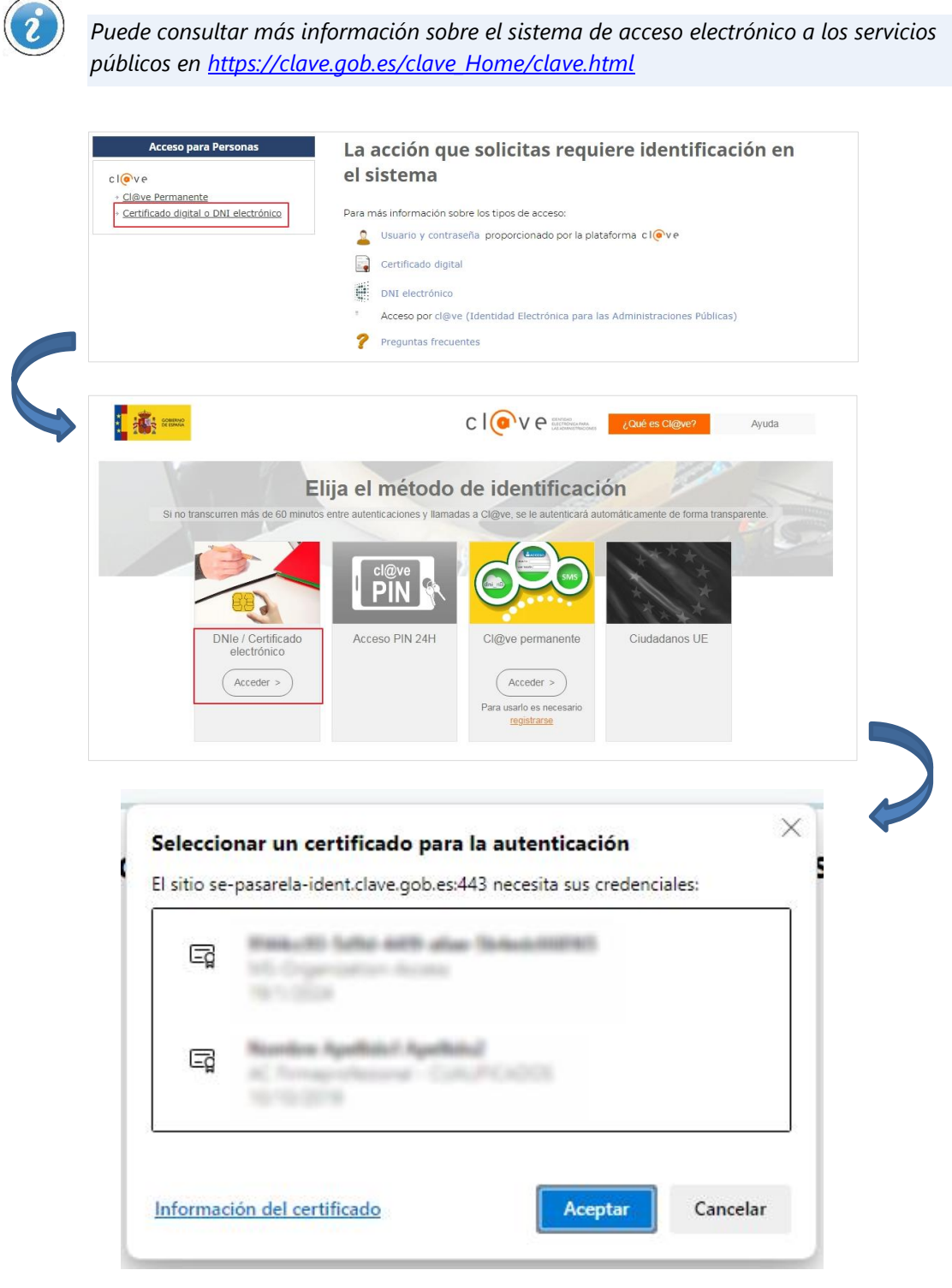

#### www.sepe.es

Trabajamos para ti

J.

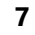

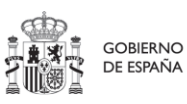

SERVICIO PÚBLICO DE EMPLEO ESTATAL

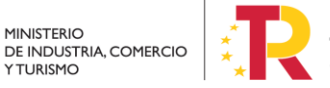

MINISTERIO DE TRABAJO Y ECONOMÍA SOCIAL

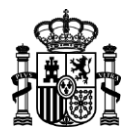

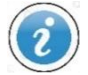

*Tenga presente que, para presentar una justificación de subvención, deberá obrar en su propio nombre o tener la condición de representante de la entidad que la solicita acreditando sus poderes de representación mediante una escritura de apoderamiento, documento notarial o documento válido en Derecho que deje constancia fidedigna de las facultades de representación que le han sido conferidas. Dicho documento le será requerido al cumplimentar la solicitud de subvención para verificar la validez de la representación.*

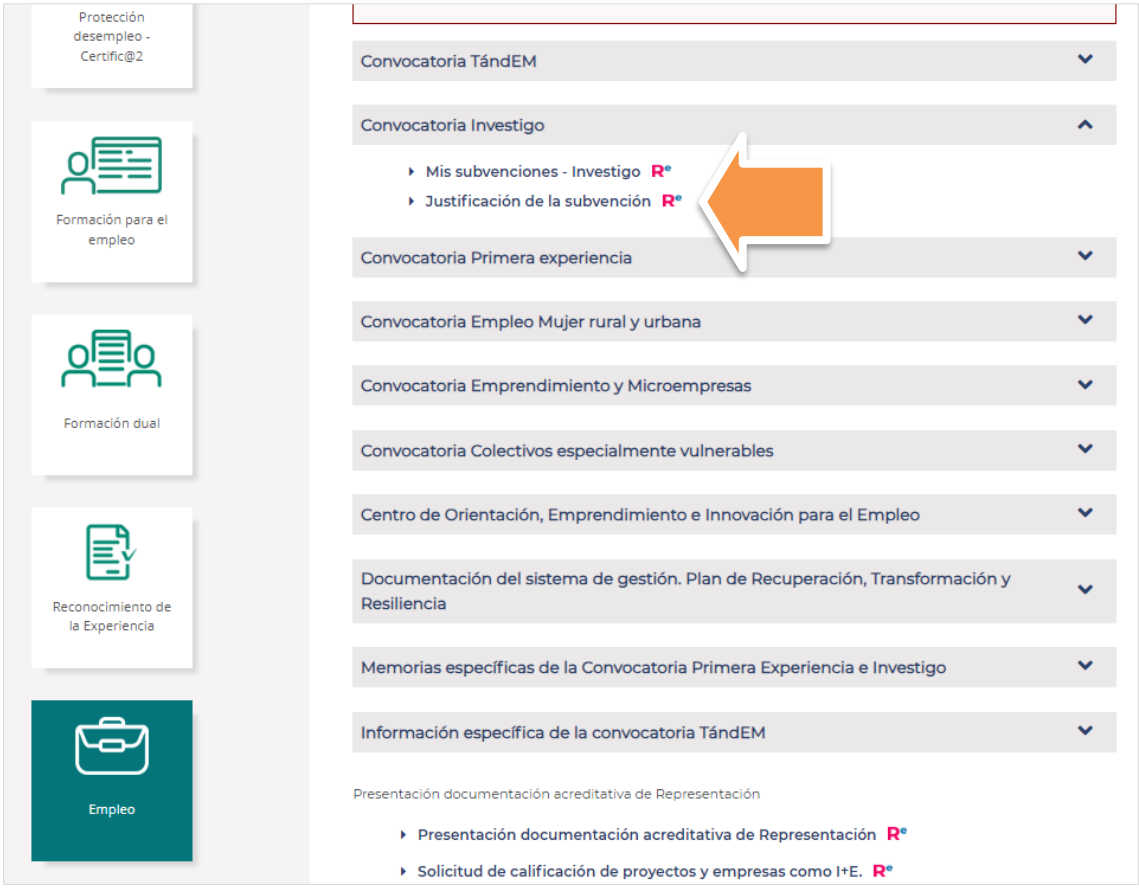

Enlace a la aplicación de Justificación de la Subvención

#### www.sepe.es

Trabajamos para ti

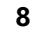

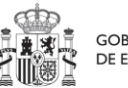

GOBIERNO DE ESPAÑA

**MINISTERIO** 

**YTURISMO** 

SERVICIO PÚBLICO DE EMPLEO ESTATAL

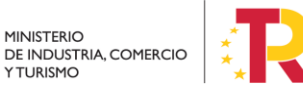

MINISTERIO DE TRABAJO Y ECONOMÍA SOCIAL

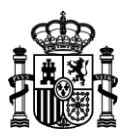

## **Página principal:** *Mis justificaciones - INVESTIGO*

Una vez verificada su identidad, ya puede acceder a la aplicación para la justificación de subvenciones. Se le mostrará la siguiente pantalla *Mis justificaciones - INVESTIGO*:

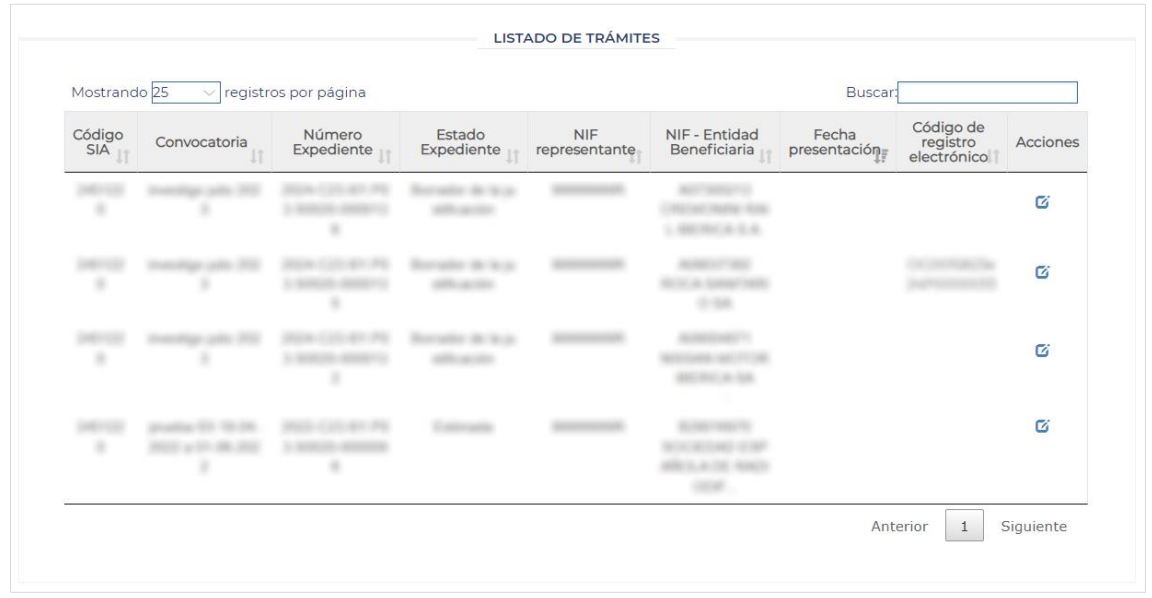

Todos los expedientes de justificación ya generados, además de los borradores previamente guardados se presentan en el *listado de trámites*.

La información de cada trámite se presentará en una fila dentro del listado y los datos de cada trámite se organizan en columnas:

- Código SIA: Código SIA del trámite para el que se solicita la subvención, en este caso el código será el correspondiente al trámite de justificación de la subvención.
- Convocatoria: Denominación de la convocatoria dentro de la cual se presentó la solicitud de subvención.
- Número Expediente: Código de expediente asociado a la subvención que se justificará.
- Estado Expediente: Estado en el que se encuentra la justificación de la subvención. Puede ser uno de los siguientes: *Estimada, Presentada Justificación, En Gestión, Pendiente de Subsanación, Presentada Subsanación.*
- NIF representante: NIF de la persona física o jurídica que representa a la entidad y que realizará el trámite.
- NIF-Entidad beneficiaria: NIF y Razón social de la entidad para la que se solicita la subvención.
- Fecha presentación: Fecha en la que se lleva a cabo la presentación de la solicitud de la subvención.

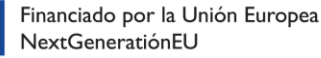

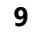

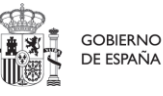

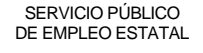

**MINISTERIO** 

**YTURISMO** 

MINISTERIO DE TRABAJO Y ECONOMÍA SOCIAL

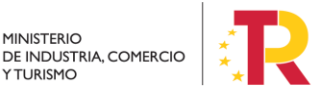

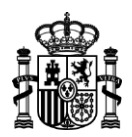

- Código de registro electrónico: Código del registro electrónico asociado a la solicitud de la subvención en el momento de presentar la solicitud de la subvención en REGECO.
- Acciones: iconos para cada una de las acciones que se pueden realizar sobre los expedientes de justificación.

A la izquierda del listado puede elegir el número de registros que se le presentarán por página:

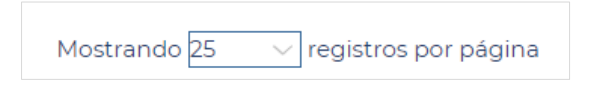

A la derecha del listado tiene un campo de búsqueda inmediata: al introducir un texto se filtrarán de manera dinámica los trámites que coincidan con el texto introducido:

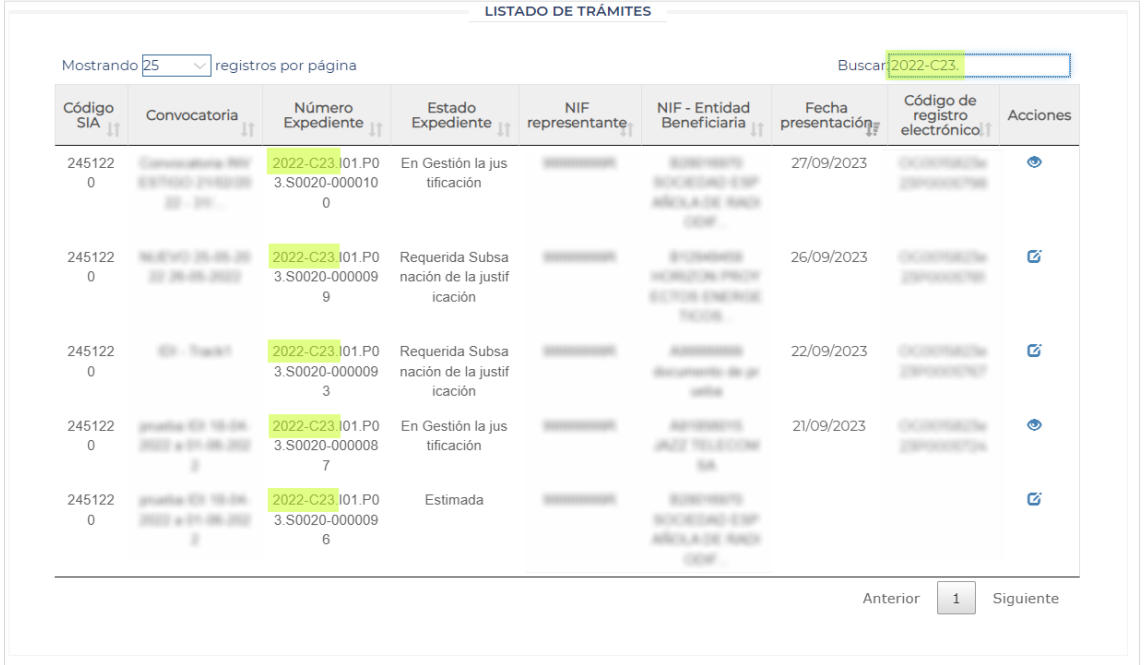

Además, el listado permite ordenar los trámites por cada una de las columnas, pulsando en la cabecera de cualquiera de ellas.

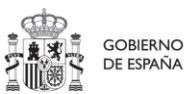

**MINISTERIO** DE INDUSTRIA, COMERCIO **YTURISMO** 

**10** SERVICIO PÚBLICO<br>DE EMPLEO ESTATAL

MINISTERIO DE TRABAJO Y ECONOMÍA SOCIAL

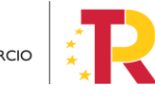

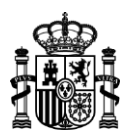

### **Acciones:**

Pulse sobre cualquiera de los iconos de acciones en la columna de la derecha para acceder al formulario del trámite correspondiente. Se presentará un tipo de acción diferente según el estado del expediente:

Crear justificación: Para expedientes en estado estimado. Esta acción lleva al formulario para iniciar el trámite de justificación.

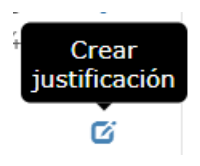

Ver detalle: para expedientes con la justificación firmada y presentada. Esta acción permite ver toda la información de la justificación presentada.

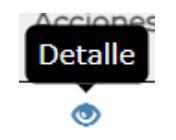

Presentar subsanación: para expedientes en estado presentar subsanación: Esta acción lleva el formulario para iniciar el trámite de subsanación, cuando así se le requiera.

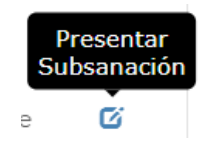

En el listado, se podrá ordenar por cada una de las columnas, modificar el número de registros que se muestran por página.

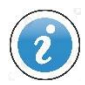

*Los iconos mostrados para cada expediente dependen de su estado de tramitación, pulsándolos se lanzará la acción correspondiente.*

#### www.sepe.es

Trabajamos para ti

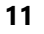

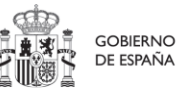

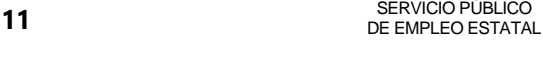

MINISTERIO DE TRABAJO Y ECONOMÍA SOCIAL

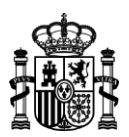

# <span id="page-11-0"></span>**Cumplimentación del formulario de Justificación de la subvención**

El formulario electrónico de justificación se divide en cuatro pasos. Cada uno de estos pasos se presenta en su propia pantalla, para facilitar la cumplimentación de la justificación.

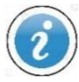

Botones de navegación  $\rightarrow$  los pasos del formulario aparecen siempre destacados en la parte superior de la página, como en la siguiente imagen:

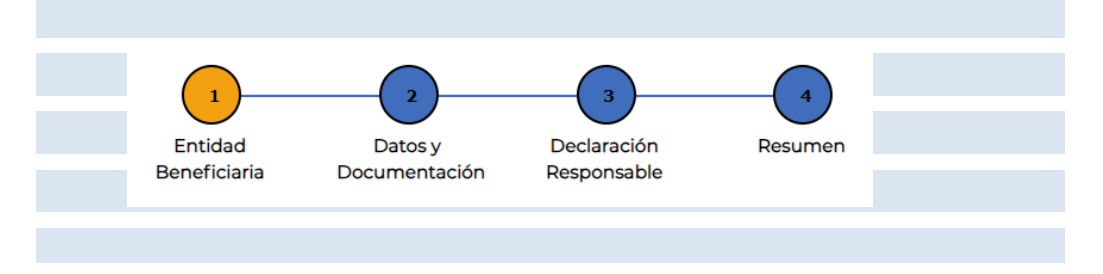

Podrá navegar directamente al paso de su elección pulsando sobre cada uno de los cinco enlaces de la línea superior. El paso en el que se encuentre en cada momento, se mostrará en color naranja.

También puede avanzar en la cumplimentación del formulario pulsando en las flechas que se sitúan en su parte inferior:

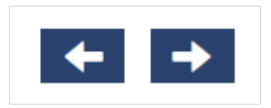

### **Borrador:**

Siempre tiene la opción de cumplimentar el formulario en varias sesiones. Mientras lo va completando y hasta el momento en que lo presente, se encontrará en estado *Borrador* y podrá incluir, modificar o eliminar la información del mismo.

➢ Para guardar la información que va introduciendo y continuar posteriormente a partir de ese punto, pulse el botón "*Guardar Borrador"* situado en la parte superior derecha del formulario.

www.sepe.es Trabajamos para ti

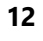

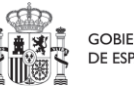

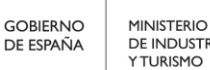

**12** SERVICIO PÚBLICO<br>DE EMPLEO ESTATAL

MINISTERIO DE TRABAJO Y ECONOMÍA SOCIAL

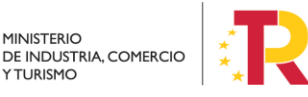

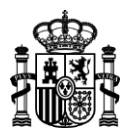

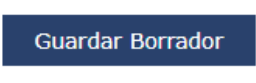

Tras pulsar el botón se mostrará el siguiente mensaje:

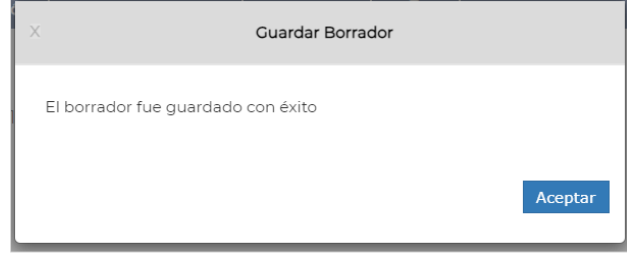

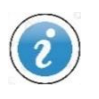

Guardado automático  $\rightarrow$  El borrador se quarda automáticamente, al avanzar o retroceder en cada uno de los pasos del formulario, ya sea a partir de cada uno de los pasos de la línea superior o con las flechas de la parte inferior

Eliminar Borrador → Siempre podrá eliminar la información almacenada como borrador en cualquier momento pulsando el botón "*Eliminar Borrador"* en la parte superior de la página. El botón no será visible siempre si todavía no ha comenzado a grabar información en el sistema.

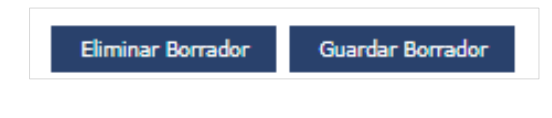

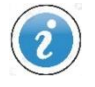

*Únicamente podrá conservar un borrador por cada justificación y expediente.*

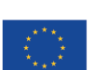

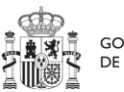

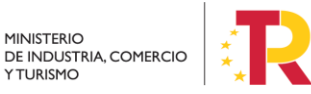

MINISTERIO DE TRABAJO Y ECONOMÍA SOCIAL

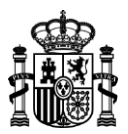

Salir del formulario  $\rightarrow$  tiene estas 4 opciones para abandonar el formulario:

• pulse el botón *Volver* situado en la parte inferior de la página:

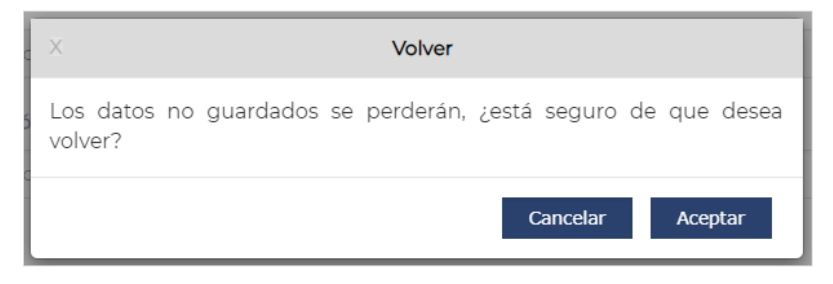

• desconéctese de la sesión actual:

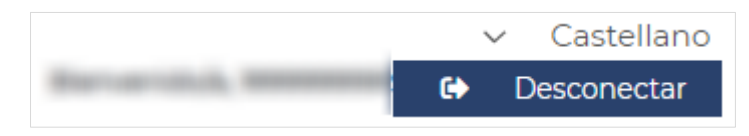

- abandone la aplicación simplemente cerrando la pestaña del navegador donde tiene abierta la página del formulario.
- elimine el borrador actual, inmediatamente volverá a la página principal de listado de trámites.

**Tenga en cuenta que si abandona el formulario perderá la información introducida que no haya guardado de forma expresa o automática.**

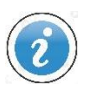

*Recuerde que si quiere conservar la información que haya cumplimentado en el formulario electrónico debe utilizar el botón Guardar Borrador, los botones de navegación de la línea superior o bien las flechas de la parte inferior de la página. A partir de un borrador guardado podrá seguir con la cumplimentación de los datos de la justificación desde el mismo punto donde lo dejó.*

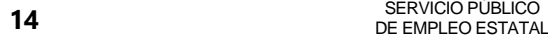

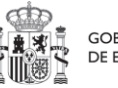

**MINISTERIO** DE INDUSTRIA, COMERCIO

**YTURISMO** 

MINISTERIO DE TRABAJO Y ECONOMÍA SOCIAL

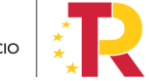

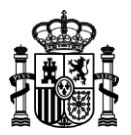

# <span id="page-14-0"></span>**DESCRIPCIÓN DE LOS PASOS PARA LA CUMPLIMENTACIÓN DEL BORRADOR**

## <span id="page-14-1"></span>*PASO 1. Entidad beneficiaria*

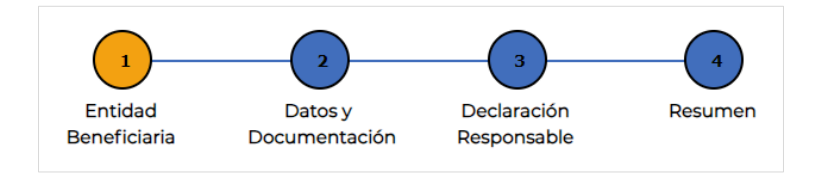

En esta pantalla se muestran los datos generales de la subvención estimada que se procede a justificar, divididos en dos secciones: **IDENTIFICACIÓN DE LA PERSONA QUE REPRESENTA A LA ENTIDAD BENEFICIARIA DE LA SUBVENCIÓN** e **IDENTIFICACIÓN DE LA ENTIDAD BENEFICIARIA DE LA SUBVENCIÓN**. Todos los datos salvo 2 (correo electrónico y teléfono del representante), se obtienen directamente de la propia solicitud de subvención y no pueden ser editados (campos con sombreado gris).

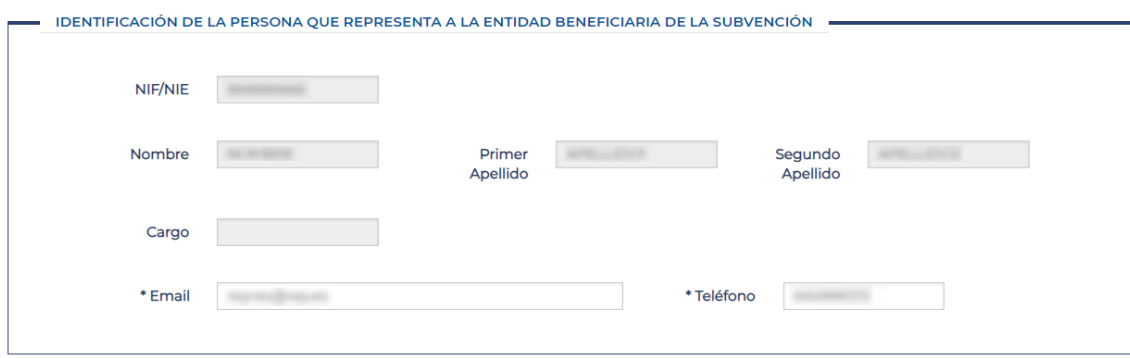

www.sepe.es

Trabajamos para ti

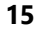

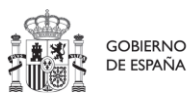

**15** SERVICIO PÚBLICO<br>DE EMPLEO ESTATAL

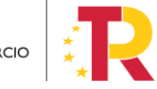

MINISTERIO DE TRABAJO Y ECONOMÍA SOCIAL

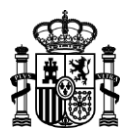

La segunda sección **IDENTIFICACIÓN DE LA ENTIDAD BENEFICIARIA DE LA SUBVENCIÓN** presenta todos los datos deshabilitados, ya que son obtenidos del propio expediente de solicitud de subvención:

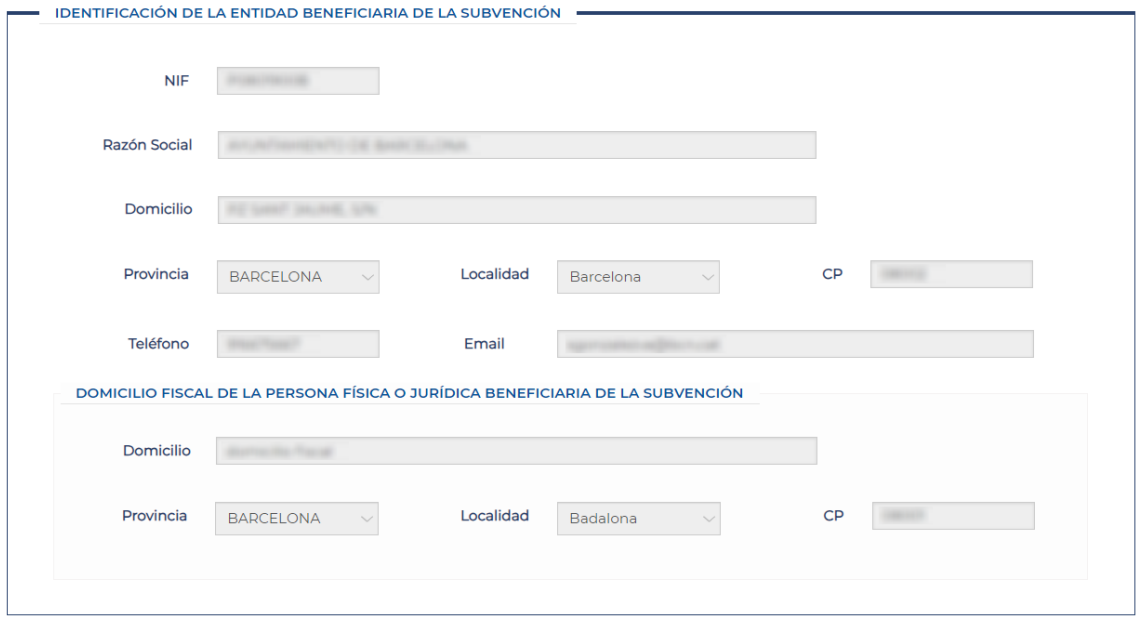

www.sepe.es

Trabajamos para ti

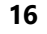

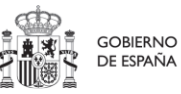

**16** SERVICIO PÚBLICO<br>DE EMPLEO ESTATAL

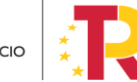

MINISTERIO DE TRABAJO Y ECONOMÍA SOCIAL

Plan de Recuperación,<br>Transformación y Resiliencia

MINISTERIO<br>DE INDUSTRIA, COMERCIO<br>Y TURISMO

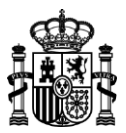

## <span id="page-16-0"></span>*PASO 2. Datos y Documentación*

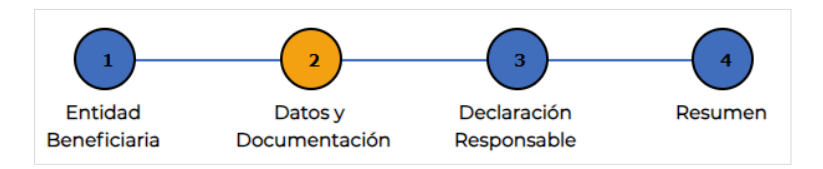

Aquí se muestran las secciones de datos específicos de la justificación **IDENTIFICACIÓN DE LA JUSTIFICACIÓN DE LA SUBVENCIÓN** y **DOCUMENTACIÓN JUSTIFICATIVA**.

Al avanzar a este paso 2 por primera vez en el borrador, se le presenta un desplegable donde debe elegir la **Fase Intermedia** o la **Fase Final** de la justificación.

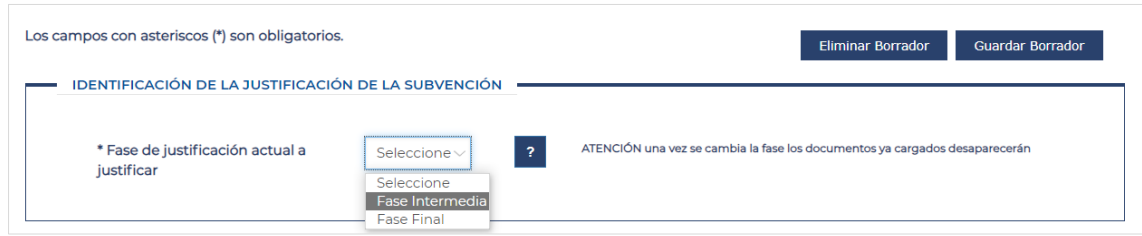

## **Fase Intermedia:**

Si al menos uno de los contratos asociados a la subvención es de 24 meses deberá presentar primero la justificación en su fase intermedia → elija en el desplegable *Fase Intermedia* para acceder a la parte del formulario relativa a esta fase de la justificación. Aquí se le presenta una sección de **documentación justificativa** donde deberá adjuntar una serie de documentos:

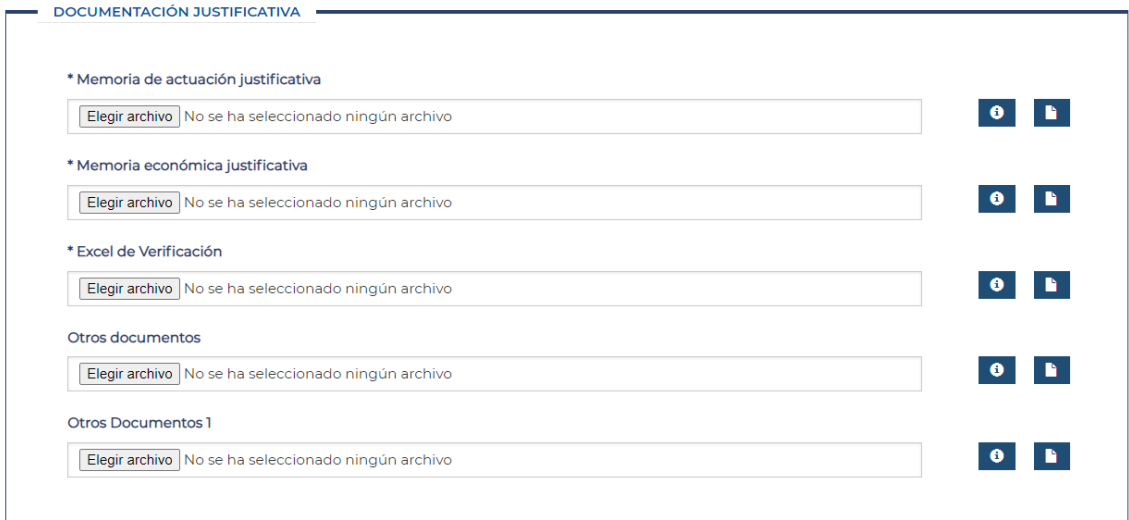

#### www.sepe.es

Trabajamos para ti

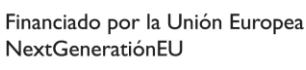

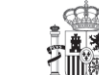

**MINISTERIO** 

**YTURISMO** 

MINISTERIO DE TRABAJO Y ECONOMÍA SOCIAL

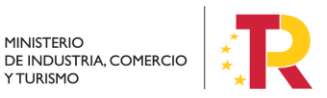

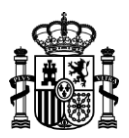

Los botones de ayuda "**i**" a la derecha de cada uno de los documentos muestra una breve explicación de cada uno de los documentos que debe adjuntar.

Los documentos marcados con un asterisco (\*) son obligatorios.

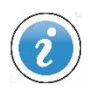

*Puede descargar los modelos de documentos que debe anexar a la justificación de la subvención, en los formatos PDF autorrellenable y Excel, desde:*

*<https://sede.sepe.gob.es/portalSede/procedimientos-y-servicios/empresas/empleo.html>*

*(Sede electrónica del Servicio Público de Empleo Estatal, apartado Documentación del sistema de gestión. Plan de Recuperación, Transformación y Resiliencia)*

www.sepe.es

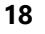

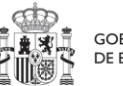

GOBIERNO DE ESPAÑA

**MINISTERIO** 

**YTURISMO** 

**18** SERVICIO PÚBLICO<br>DE EMPLEO ESTATAL

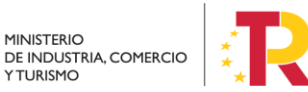

MINISTERIO DE TRABAJO Y ECONOMÍA SOCIAL

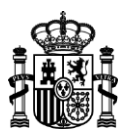

### **Fase Final:**

La parte correspondiente a la fase final del formulario de justificación es siempre de obligado cumplimiento, independientemente de que haya presentado antes la justificación en su fase intermedia → elija en el desplegable *Fase Final* para acceder a la parte del formulario relativa a esta fase de la justificación. Aquí se le presentarán dos secciones.

En la primera de ellas, **IDENTIFICACIÓN DE LA JUSTIFICACIÓN DE LA SUBVENCIÓN**, deberá aportar la información concreta de la justificación:

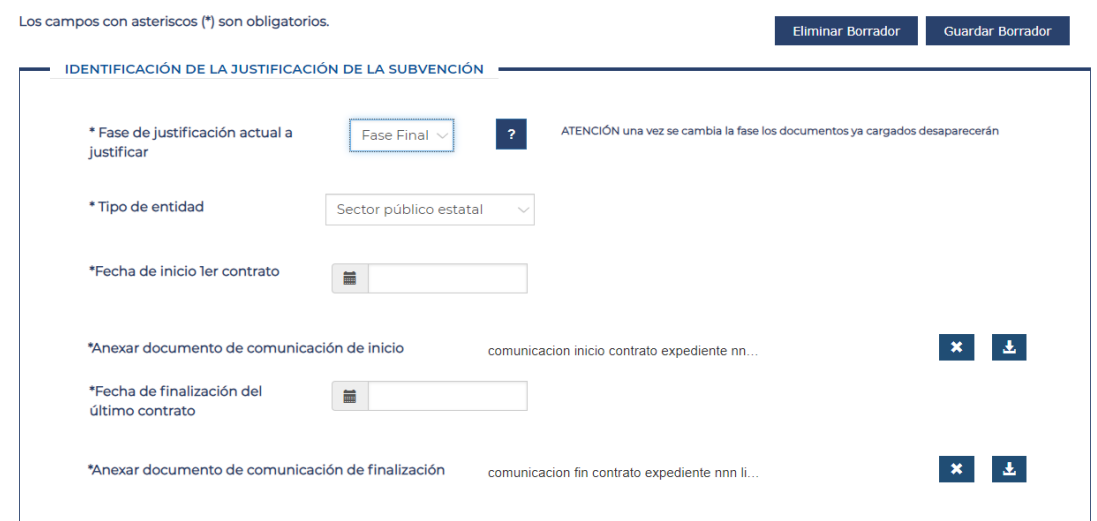

Elija el tipo de entidad del primer desplegable, adjunto los documentos de comunicación de inicio y finalización y rellene las fechas de inicio del primer contrato y fin del último contrato.

www.sepe.es

Trabajamos para ti

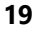

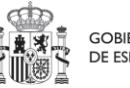

MINISTERIO DE TRABAJO Y ECONOMÍA SOCIAL

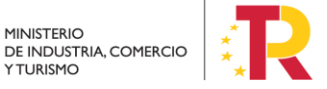

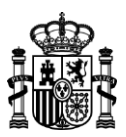

A continuación, aparece la subsección dedicada a añadir la información de las personas contratadas por la entidad y cuyos contratos entran dentro de la subvención.

Pulse el botón *Añadir Persona Contratada*, y se le abrirá un nuevo formulario interno donde podrá rellenar la información relativa a una contratación relacionada con la subvención:

Rellene *NIF/NIE* de la persona contratada, *fecha de nacimiento* (debe ser mayor de 16 años al inicio de le fecha de contrato), *provincia de contrato*, *titulación*, *situación laboral al inicio del programa* (es un desplegable de selección única con el valor *"En desempleo"*), los *meses concedidos* de contrato en la subvención, los *meses ejecutados* realmente por la entidad, el *localizador del contrato* (con la forma: *E-pp-aaaa-nnnnnnn*), las *fechas de inicio y fin del contrato*, el *grupo de cotización* (grupo de cotización 1-4 o grupo de cotización 5-9), el *importe salarial ejecutado* (coste salarial real en el que ha incurrido la entidad), *indemnización por residencia* (si la hay), *ayuda al desplazamiento* y si hay otra *persona asociada a esta unidad de subvención.*

El campo *Finaliza contratación íntegra* se autorellena según los valores de los meses concedidos y meses ejecutados.

www.sepe.es

Trabajamos para ti

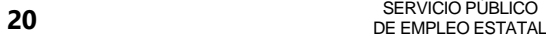

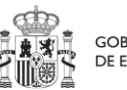

**MINISTERIO** 

**YTURISMO** 

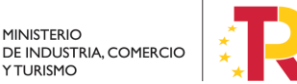

MINISTERIO DE TRABAJO Y ECONOMÍA SOCIAL

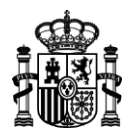

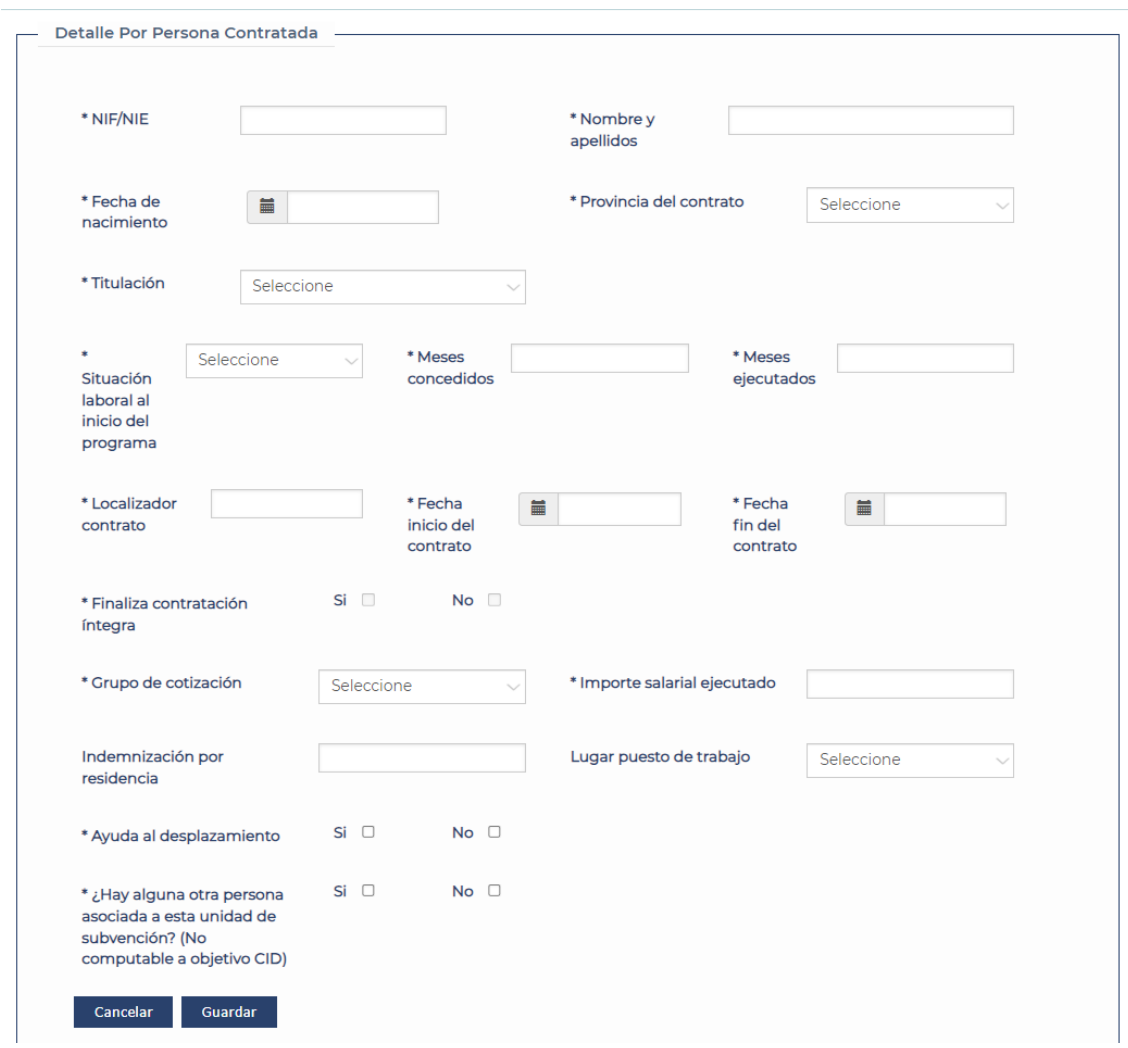

Pulse *"Guardar"* cuando haya terminado y vuelva a repetir la operación por cada contrato de persona asociado a esta subvención.

En el momento de registrar un nuevo contrato se actualizará al instante la lista y campos de la sección *Detalle por persona contratada.*

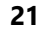

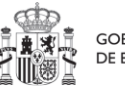

**GOBIERNO** DE ESPAÑA

**21** SERVICIO PÚBLICO<br>DE EMPLEO ESTATAL

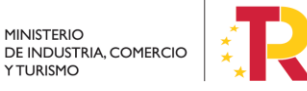

MINISTERIO DE TRABAJO Y ECONOMÍA SOCIAL

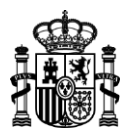

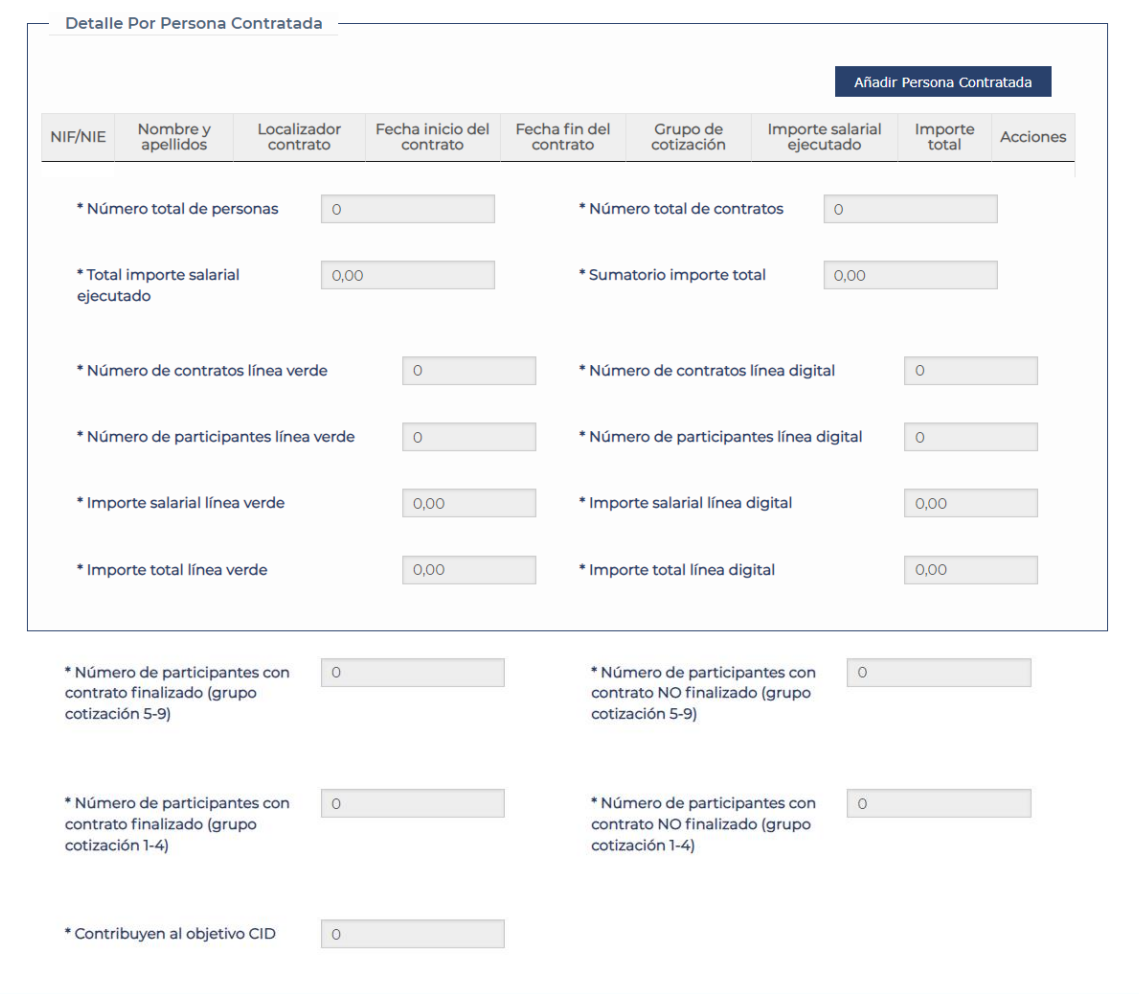

#### www.sepe.es

Trabajamos para ti

![](_page_21_Picture_5.jpeg)

![](_page_21_Picture_6.jpeg)

GOBIERNO<br>DE ESPAÑA

**22** SERVICIO PÚBLICO DE EMPLEO ESTATAL

![](_page_21_Picture_9.jpeg)

MINISTERIO DE TRABAJO Y ECONOMÍA SOCIAL

![](_page_22_Picture_0.jpeg)

En la segunda sección **documentación justificativa** deberá adjuntar una serie de documentos, de manera similar a como se hace en la fase intermedia:

![](_page_22_Picture_58.jpeg)

www.sepe.es

Trabajamos para ti

![](_page_22_Picture_7.jpeg)

GOBIERNO<br>DE ESPAÑA

**23** SERVICIO PÚBLICO DE EMPLEO ESTATAL

![](_page_22_Picture_10.jpeg)

MINISTERIO DE TRABAJO Y ECONOMÍA SOCIAL

![](_page_23_Picture_0.jpeg)

## <span id="page-23-0"></span>*PASO 3. Declaración Responsable*

![](_page_23_Figure_2.jpeg)

En esta pantalla se muestra el texto de la *declaración responsable de la justificación* que el usuario debe leer y confirmar antes de saltar al último paso de la justificación.

![](_page_23_Picture_4.jpeg)

*En este paso debe manifestar, bajo su responsabilidad, que cumple los requisitos exigidos para acceder a la subvención que solicita, que se muestran para su conocimiento. Manifieste su conformidad marcando la casilla reservada al efecto al final del texto.* 

www.sepe.es

Trabajamos para ti

![](_page_23_Picture_10.jpeg)

**MINISTERIO** 

**YTURISMO** 

![](_page_23_Picture_13.jpeg)

MINISTERIO DE TRABAJO Y ECONOMÍA SOCIAL

![](_page_24_Picture_0.jpeg)

## <span id="page-24-0"></span>*PASO 4. Resumen*

![](_page_24_Figure_2.jpeg)

El último paso muestra el resumen de la justificación en curso, con diferentes elementos según el estado del trámite.

Antes de llegar a este último paso el sistema validará la información que ha incluido al cumplimentar el formulario electrónico de justificación. Si algún dato no se ha rellenado o es erróneo, aparecerá en pantalla el correspondiente mensaje de advertencia. Corrija o complete la información introducida en el paso que corresponda, para poder acceder al último paso de firma y presentación de la solicitud.

En el resumen se presenta en pantalla la información aportada en la justificación con los datos más significativos de la misma:

- Datos de la persona que firma la justificación (Nombre, apellidos y NIF/NIE)
- Datos de la entidad beneficiaria de la subvención (NIF, Razón Social, Localidad)
- Datos identificativos de la convocatoria en la que se enmarca la subvención que se solicita.
- Información del expediente.

![](_page_24_Picture_10.jpeg)

*No se tendrá acceso a este último paso resumen sin haber completado antes los pasos anteriores.*

Si el trámite está en estado de *Borrador de la justificación* se mostrarán los siguientes botones de acciones:

![](_page_24_Picture_171.jpeg)

Si el trámite está en estado de *Requerida Subsanación de la justificación* se mostrarán los siguientes botones de acciones:

![](_page_24_Picture_172.jpeg)

www.sepe.es

Trabajamos para ti

![](_page_24_Picture_19.jpeg)

![](_page_24_Picture_20.jpeg)

![](_page_24_Picture_21.jpeg)

![](_page_24_Picture_22.jpeg)

MINISTERIO DE TRABAJO Y ECONOMÍA SOCIAL

![](_page_25_Picture_0.jpeg)

Pulse *"Descargar Justificación"* para descargar el borrador de la Justificación en formato PDF.

Firma y presentación de la solicitud → Pulse el botón "*Firmar y Presentar Justificación"* para iniciar el proceso de firma de la justificación de la subvención.

A continuación, se muestra una ventana para que el usuario confirme e inicie la firma. La ventana será diferente dependiendo si realiza la firma mediante cl@ve permanente o certificado electrónico.

> Firma Cl@ve Inicio  $cl($ ave Pulse "Iniciar Firma" para comenzar con el proceso, por favor. **NICIAR FIRMA** Plataforma de firma centralizada - Cl@ve Permanente

> > USUARTO FIRMANTE 08684115M

Continuar Cancelar

CONTRACEÑA I  $C$ ÓDIGO RECIBIDO  $E$ j:123456

# Para clave permanente verá las siguientes ventanas:

#### Firma

Para solicitar este trámite, es necesario que lo firmes mediante tu certificado de<br>firma centralizado. De esta forma, tendrá la misma validez legal que si lo presentas presencialmente o utilizando certificado digital

Para firmar, a continuación introduce tu contraseña y el código que te hemos másdo a tu móvil

#### www.sepe.es

Trabajamos para ti

![](_page_25_Picture_12.jpeg)

![](_page_25_Picture_13.jpeg)

GOBIERNO DE ESPAÑA

**26** SERVICIO PÚBLICO DE EMPLEO ESTATAL

![](_page_25_Picture_16.jpeg)

MINISTERIO DE TRABAJO Y ECONOMÍA SOCIAL

Plan de Recuperación, **Transformación** y Resiliencia

**MINISTERIO YTURISMO** 

DE INDUSTRIA, COMERCIO

![](_page_26_Picture_0.jpeg)

Utilizando certificado electrónico, una vez pulsado el botón de "iniciar firma" aparecerá una ventana emergente (pop-up) para que seleccione el certificado con el que se llevará a cabo la firma.

![](_page_26_Picture_80.jpeg)

Cuando su solicitud electrónica de subvención haya sido firmada y registrada correctamente, visualizará un mensaje de confirmación de la acción realizada.

Información de trámite presentado

www.sepe.es

Trabajamos para ti

![](_page_26_Picture_8.jpeg)

![](_page_26_Picture_9.jpeg)

GOBIERNO **MINISTERIO** DE INDUSTRIA, COMERCIO **YTURISMO** 

**27** SERVICIO PÚBLICO DE EMPLEO ESTATAL

MINISTERIO DE TRABAJO Y ECONOMÍA SOCIAL

![](_page_26_Picture_13.jpeg)

![](_page_27_Picture_0.jpeg)

Los botones *Descargar Resguardo Registro, Descargar Justificación Presentada*, *Descargar Justificante y Descargar Documentación Justificación* le permiten obtener los documentos relacionados con la nueva solicitud de Subvención firmada en formato PDF:

- el resquardo del registro electrónico,
- la solicitud presentada incluyendo su firma digital,
- el justificante emitido por el registro electrónico con la identificación del asiento practicado, número de entrada de registro, fecha y hora de presentación, e identificación del interesado y de la solicitud presentada,
- el extracto que sintetiza la información presentada.

Descargar Justificación Presentada Descargar Documentación Justificación Descargar Resguardo Registro Descargar Justificante

Finalmente se presenta un resumen del registro telemático y el nuevo expediente generado:

- Información de Registro: fecha y hora de registro, número de registro, firmante, NIF/NIE y gestión realizada.
- Información de la Subvención, con la identificación del número de expediente que le ha sido asignado, así como la denominación de la convocatoria que regula la subvención solicitada y la cuantía de la subvención, junto a los datos identificativos de la entidad que solicita la subvención (NIF, razón social y localidad) y de la persona que ha firmado la respectiva solicitud (nombre, NIF).

![](_page_27_Picture_177.jpeg)

Pulse el botón *"Volver"* para ir de nuevo a la pantalla de partida *"Mis justificaciones - INVESTIGO".*

#### www.sepe.es

Trabajamos para ti

Financiado por la Unión Europea NextGeneratiónEU

![](_page_27_Picture_16.jpeg)

![](_page_27_Picture_17.jpeg)

**28** SERVICIO PÚBLICO DE EMPLEO ESTATAL

**MINISTERIO** 

**YTURISMO** 

MINISTERIO DE TRABAJO Y ECONOMÍA SOCIAL

![](_page_27_Picture_20.jpeg)

![](_page_28_Picture_0.jpeg)

# <span id="page-28-0"></span>**¿Cómo subsanar una solicitud de subvención cuya subsanación se ha requerido?**

Una vez se haya tenido conocimiento por cualquier medio de que existe un requerimiento de subsanación sobre una solicitud de subvención, puede realizar este trámite de forma similar al trámite de justificación de la subvención.

![](_page_28_Figure_3.jpeg)

En el formulario, podrá descargar el documento de requerimiento de subsanación ("*Descargar Requerimiento de Subsanación*") en el que se le detallará la información necesaria a revisar.

Al igual que para el borrador de una justificación, podrá completar la corrección de la información en diferentes sesiones guardando el borrador de la subsanación, además de corregir o añadir documentación justificativa de la subvención a subsanar, el documento acreditativo de representación.

Tras realizar los cambios requeridos es necesario firmar y presentar la subsanación de la justificación (*Paso 5 Resumen*). El expediente cambiará al estado de *"Presentada subsanación de la Justificación"*.

Financiado por la Unión Europea

NextGeneratiónEU

![](_page_28_Picture_9.jpeg)

![](_page_28_Picture_10.jpeg)

**MINISTERIO** 

**YTURISMO** 

MINISTERIO DE TRABAJO Y ECONOMÍA SOCIAL

![](_page_28_Picture_12.jpeg)

![](_page_29_Picture_0.jpeg)

## <span id="page-29-0"></span>**CAMBIO DE REPRESENTANTE**

Acceda al formulario para al cambio de representante desde el enlace

*"Presentación documentación acreditativa de Representación"* dentro de la página de Empleo de la SEDE electrónica.

Presentación documentación acreditativa de Representación

▶ Presentación documentación acreditativa de Representación R<sup>e</sup>

En el formulario "*Solicitar nuevo Representante"* rellene el *Número de Expediente* para el que desea solicitar el cambio de representante. Pulse sobre el botón *"Buscar:*

![](_page_29_Picture_102.jpeg)

Si el número de expediente ingresado no es correcto, se muestra el siguiente mensaje en pantalla:

![](_page_29_Picture_103.jpeg)

![](_page_29_Picture_10.jpeg)

www.sepe.es

Trabajamos para ti

![](_page_29_Picture_12.jpeg)

![](_page_29_Picture_13.jpeg)

![](_page_29_Picture_15.jpeg)

MINISTERIO DE TRABAJO Y ECONOMÍA SOCIAL

![](_page_29_Picture_17.jpeg)

![](_page_30_Picture_0.jpeg)

Una vez ingresado el número de expediente y presionado el botón "Buscar", se solicitarán más datos para completar la solicitud de cambio de representante.

Deberá completar todos los campos marcados como obligatorios y pulsar el botón *"Solicitar Cambio de Representante"*

![](_page_30_Picture_75.jpeg)

Se le mostrará el siguiente mensaje de confirmación de la solicitud.

![](_page_30_Picture_76.jpeg)

#### www.sepe.es

Trabajamos para ti

![](_page_30_Picture_9.jpeg)

![](_page_30_Picture_10.jpeg)

GOBIERNO DE ESPAÑA

**31** SERVICIO PÚBLICO<br>DE EMPLEO ESTATAL

![](_page_30_Picture_13.jpeg)

MINISTERIO DE TRABAJO Y ECONOMÍA SOCIAL

![](_page_31_Picture_0.jpeg)

Una vez hecho el trámite, podrá descargar el documento PDF de Solicitud de Nuevo Representante:

![](_page_31_Picture_64.jpeg)

Una vez finalizada la solicitud de Cambio de Representante, el usuario deberá aguardar a que un gestor lo autorice. A partir de ese momento podrá acceder a la bandeja de las solicitudes y tener acceso al expediente.

![](_page_31_Picture_7.jpeg)

![](_page_31_Picture_8.jpeg)

MINISTERIO<br>DE INDUSTRIA, COMERCIO<br>Y TURISMO

**32** SERVICIO PÚBLICO<br>DE EMPLEO ESTATAL

MINISTERIO DE TRABAJO Y ECONOMÍA SOCIAL

![](_page_31_Picture_12.jpeg)

![](_page_32_Picture_0.jpeg)

## <span id="page-32-0"></span>**Anexo:**

![](_page_32_Picture_110.jpeg)

www.sepe.es

Trabajamos para ti

![](_page_32_Picture_7.jpeg)

GOBIERNO<br>DE ESPAÑA

**33** SERVICIO PÚBLICO DE EMPLEO ESTATAL

![](_page_32_Picture_10.jpeg)

MINISTERIO DE TRABAJO Y ECONOMÍA SOCIAL

![](_page_33_Picture_0.jpeg)

![](_page_33_Picture_115.jpeg)

#### www.sepe.es

Trabajamos para ti

![](_page_33_Picture_4.jpeg)

![](_page_33_Picture_7.jpeg)

GOBIERNO<br>DE ESPAÑA

**34** SERVICIO PÚBLICO<br>DE EMPLEO ESTATAL

![](_page_33_Picture_10.jpeg)

MINISTERIO DE TRABAJO Y ECONOMÍA SOCIAL